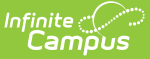

# **Custom Module Setup [.2311 - .2315]**

Last Modified on 05/26/2023 1:34 pm CDT

[Custom](http://kb.infinitecampus.com/#custom-module-setup-detail) Module Setup Detail | Create New [Custom](http://kb.infinitecampus.com/#create-new-custom-module) Module | Assign [Custom](http://kb.infinitecampus.com/#assign-custom-module-tool-rights) Module Tool Rights

#### **Classic Path:** System Administration > Custom > Custom Module

**Search Terms:** Custom Module Setup

The **Custom Module Setup** tool was previously named **Custom Module**. Any Custom Modules created prior to the functionality allowing for a Contact Log and/or Custom Forms can be modified by navigating to the Custom Module Setup tool and selecting from the checkboxes.

The Custom Module Setup tool is used to create and manage organizational modules that store Custom Forms and/or Contact Logs.

Custom Forms can be currently created for the following modules:

- Attendance
- Counseling
- Health
- $\bullet$  PLP
- $\bullet$  RTI
- Special Ed

When creating a new area to house custom forms using the Custom Module Setup tool, a form needs to be created using [Custom](http://kb.infinitecampus.com/help/custom-forms-setup) Form Setup. The custom area that was created appears in the Module dropdown list for selection.

Custom Forms are uploaded using the [Custom](http://kb.infinitecampus.com/help/custom-forms-setup) Form Setup tool and assigned to students using the [Forms](https://kb.infinitecampus.com/help/forms) tool.

Custom Contact Logs can be created and are available in the Custom category of Student Information by default. The location can be edited using the dropdown lists for menu and category item when creating a Custom Contact Log. They can be moved to a different location in the index after they are created using the Custom Tool [Placement](http://kb.infinitecampus.com/help/custom-tool-placement-editor) Editor.

## **Custom Module Setup Detail**

Click **New** or click on an existing module to view the **Custom Module Detail**.

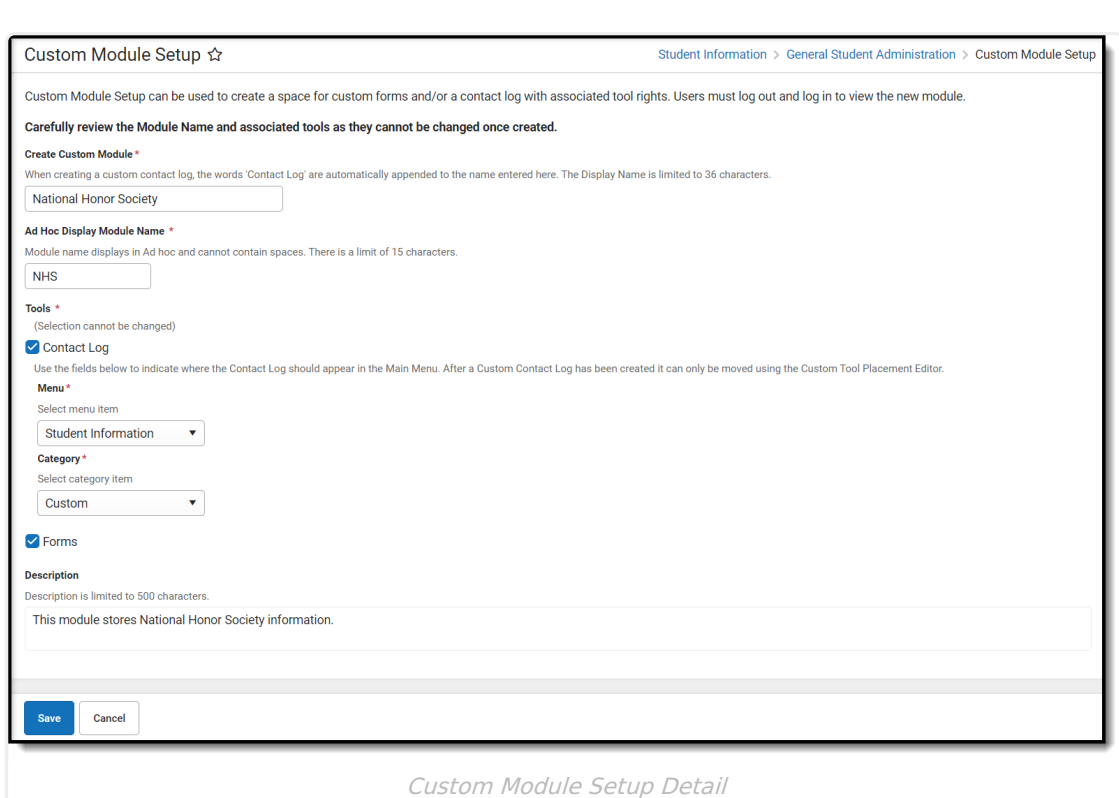

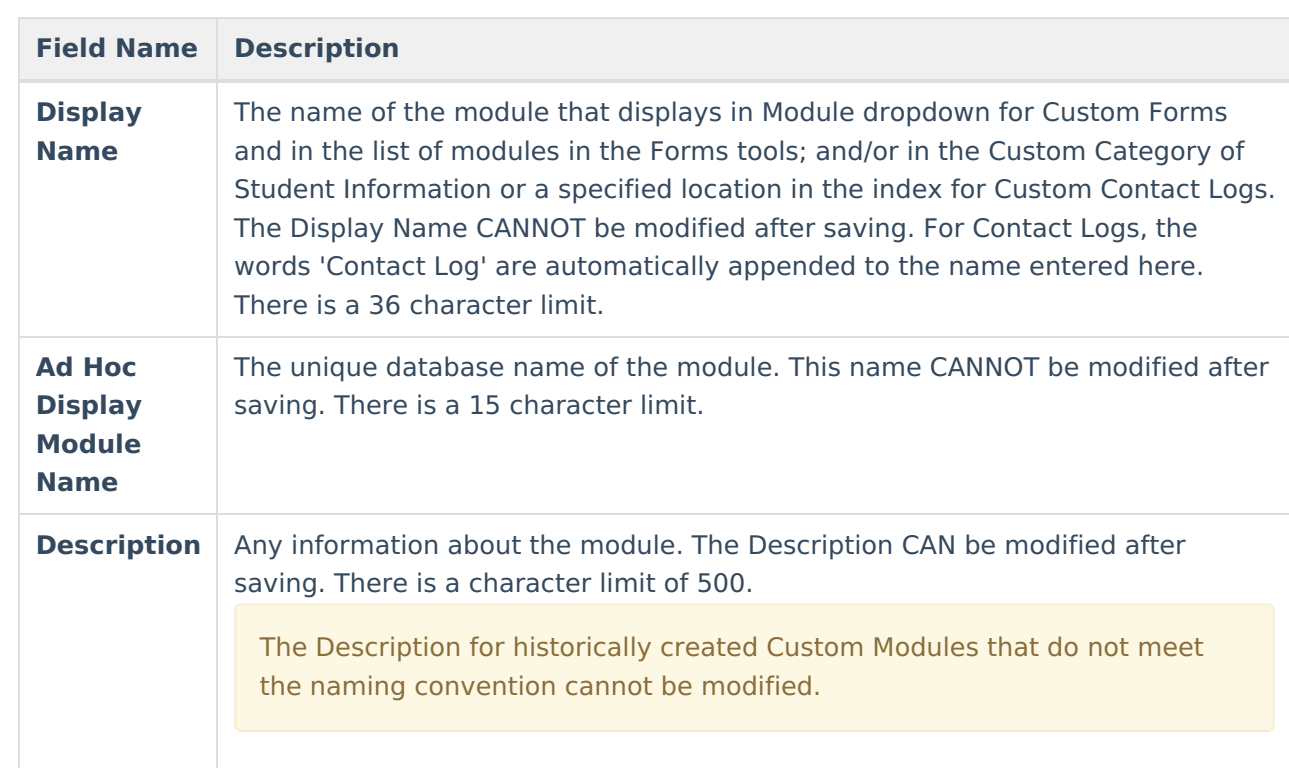

## **Create New Custom Module**

1. Enter a **Display Name**.

Infinite<br>Campus

- 2. Enter an **Ad Hoc Display Module Name**.
- 3. Select the **Tools** this Custom Module should be created for.
	- 1. If **Contact Log** is selected indicate where it should appear in the Main Menu by using

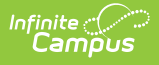

the Menu and Category dropdown lists.

- 2. If **Forms** is selected the display name will be an option in the Module dropdown list when creating a new custom form in Custom Form Setup.
- 4. Optional: Enter a **Description.**

Click **Save** when finished or **Cancel** to go back. Users should log out of Campus and log back in to assign tool rights and view the Custom Module in the Module dropdown of the Custom Forms tool or in the selected area for Contact Logs.

Custom Modules cannot be deleted. If the module is no longer used, remove all user tool rights for the module.

## **Assign Custom Module Tool Rights**

#### **Custom Tool Rights for Custom Forms and Custom Module Setup**

Each Custom Module Custom Form creates separate tool rights in the Custom Forms and Forms tool rights folders. Users must assign individual module tool rights in order for forms to be uploaded in those modules. See the Tool Rights [\(Custom](https://kb.infinitecampus.com/help/tool-rights-custom-forms) Forms) documentation for additional information. Also located directly below any Custom Forms are the tool rights for the **Custom Module Setup** tool.

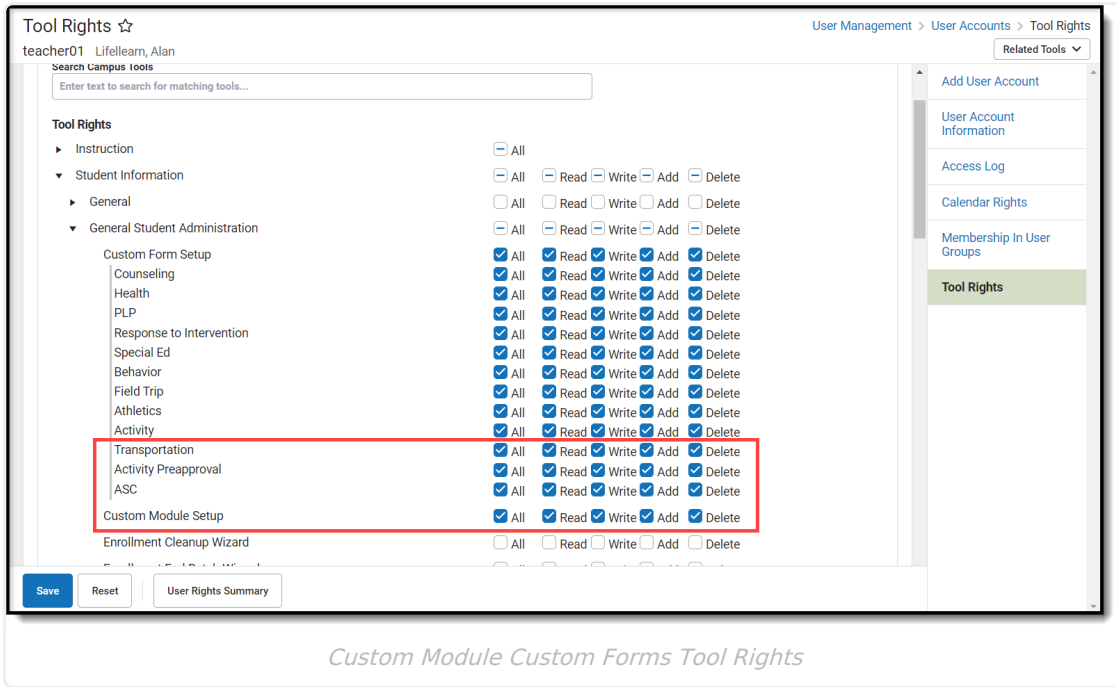

Users must also assign individual module tool rights in order for forms to be attached to a person. See the Tool Rights [\(Forms\)](https://kb.infinitecampus.com/help/tool-rights-forms) documentation for additional information.

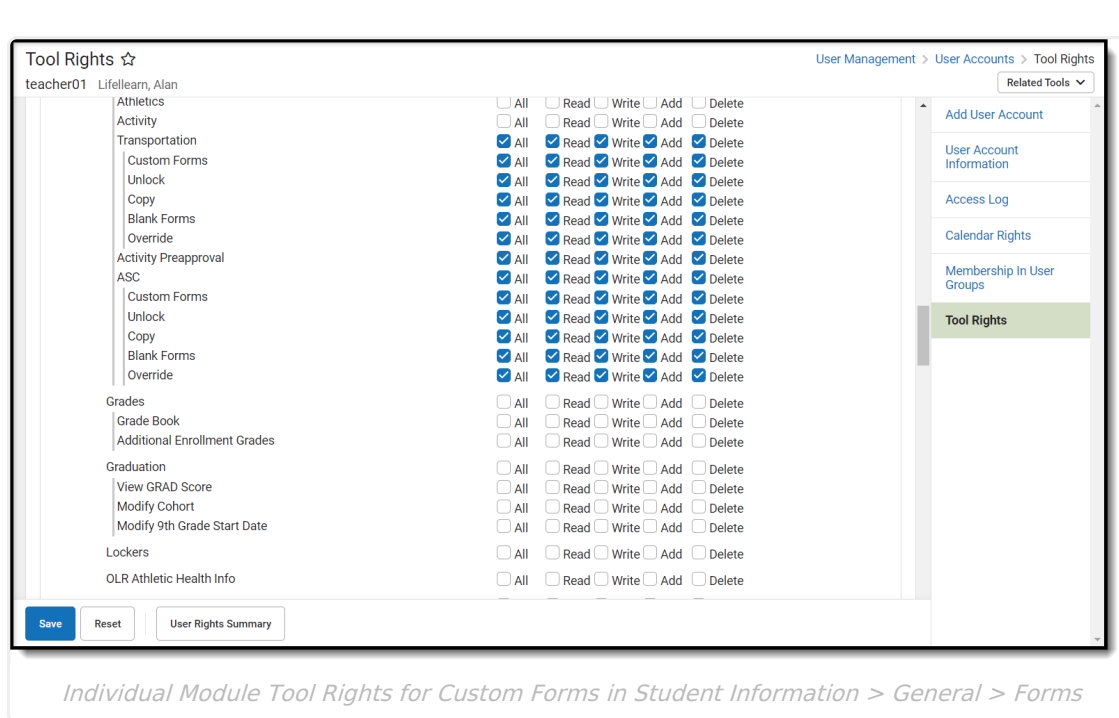

Infinite<br>Campus

### **Custom Tool Rights for Custom Contact Logs**

Each Custom Module Contact Log creates separate tool rights in the Student Information > Custom tool rights folder.

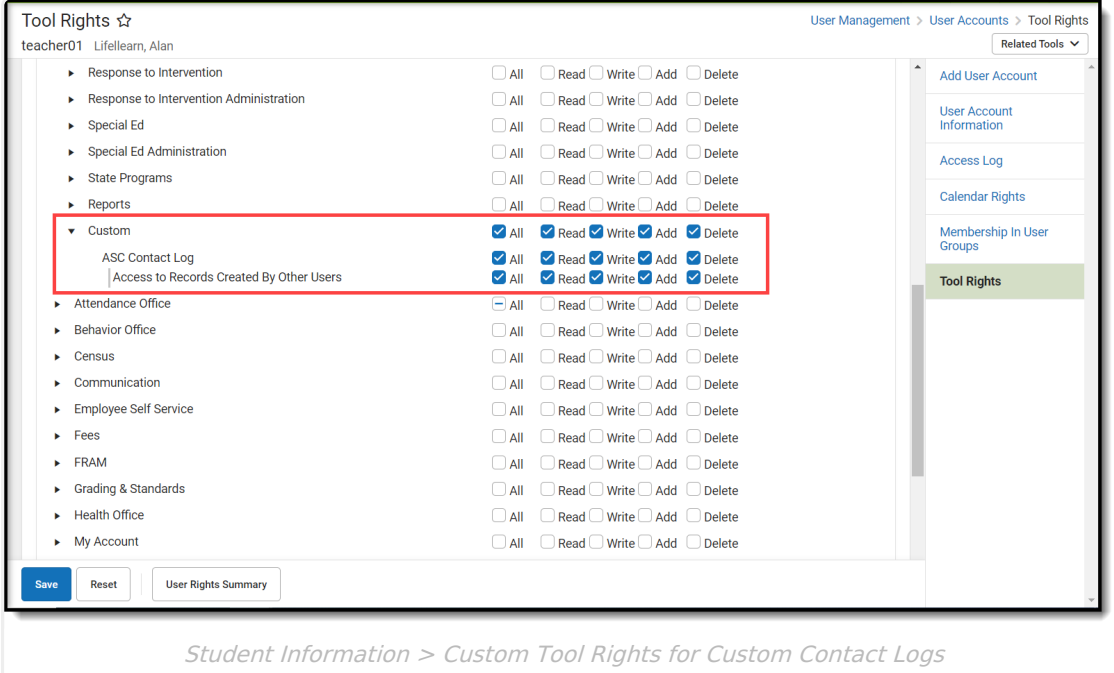

### **Custom Tool Placement Editor Tool Rights**

In order to edit the location of Custom Contact Logs, rights are needed for the Custom Tool Placement Editor. Read rights are needed at a minimum.

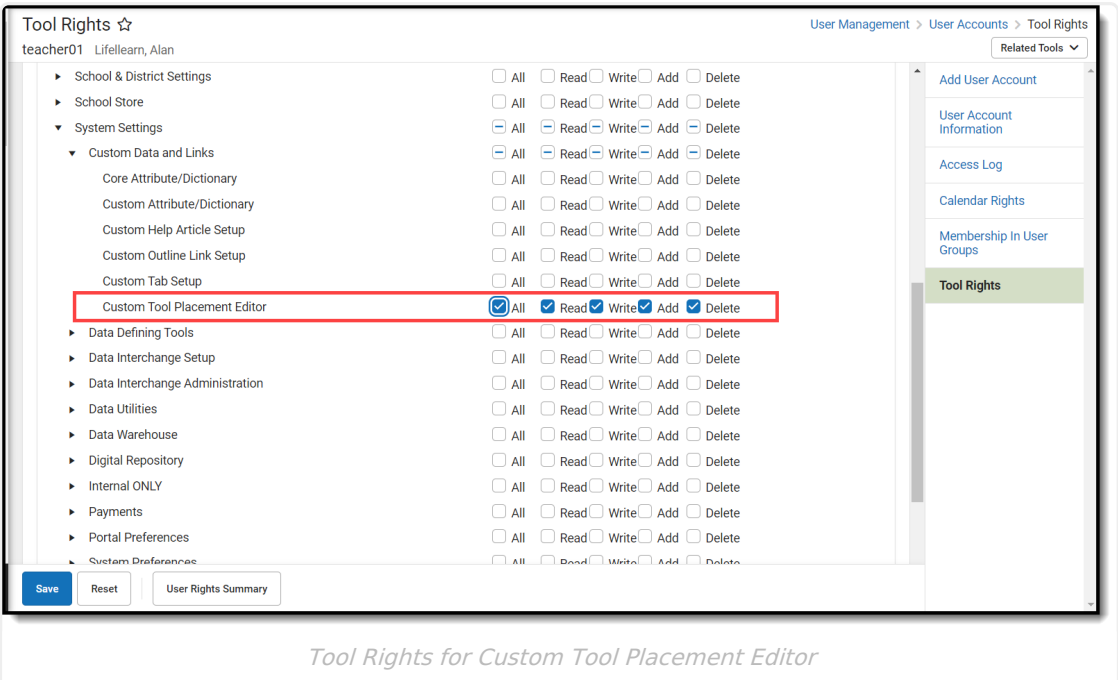